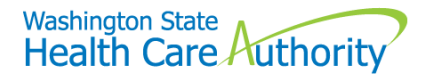

# Save and retrieve a claim

ProviderOne allows you to save a direct data entry (DDE) claim entered through the ProviderOne Portal if you are interrupted during the process of entering a claim. You can then retrieve the saved claim to finish and submit later. The save claim feature is available for professional, dental, and institutional fee for service claims.

#### What's required?

To have the ability to save a claim, the following data elements must be completed:

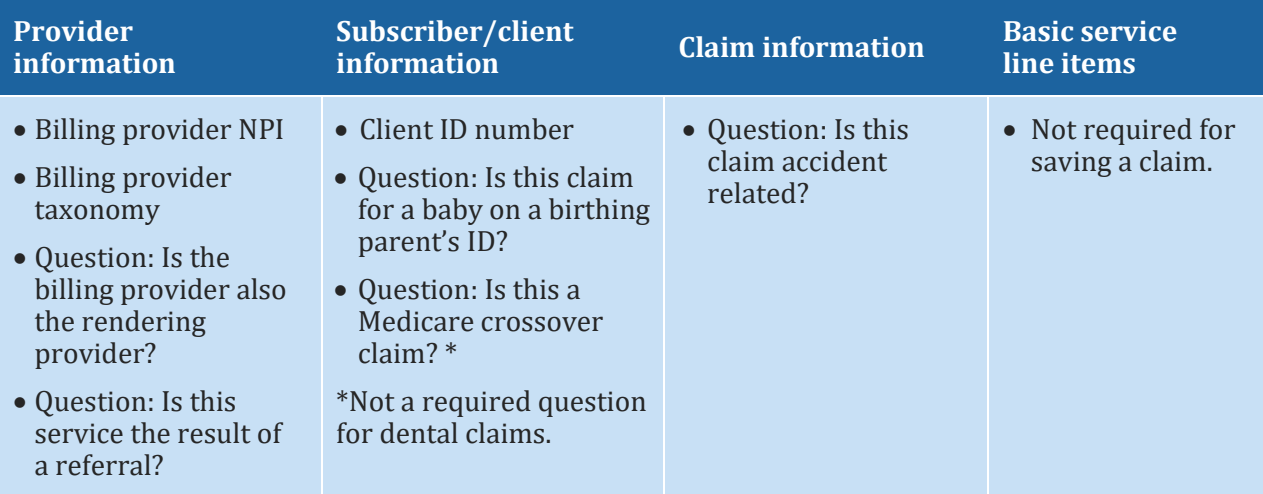

**Note**: If you have expanded a particular area on the claim form and have started entering data, but have not finished, the claim cannot be saved until required field entries are complete.

#### To save a claim

• Click on the **Save Claim** button at the top of the direct data entry screen.

```
> Provider Portal > Claim Submission
```
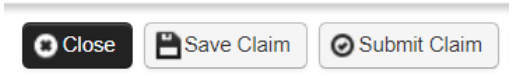

- ProviderOne displays a confirmation popup window.
- Click the **OK** button. ProviderOne will check to make sure the minimum required information is complete and save the claim.

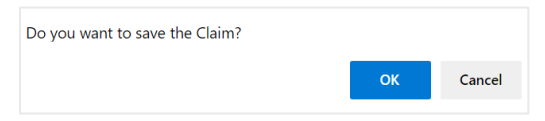

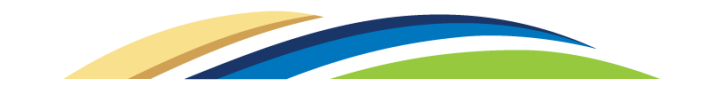

## Retrieving a saved claim

• On the provider portal, click on the **Retrieve Saved Claims** hyperlink under the claims section. ProviderOne loads the saved claim list screen.

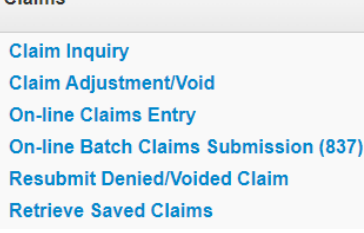

Claime

- Click the carrot next to the saved claim you wish to submit. The system will populate the DDE claim screen with the previously saved information. Finish completing all required entries and submit the claim.
- Once a saved claim has been retrieved and submitted, it will be removed from the saved claims list.

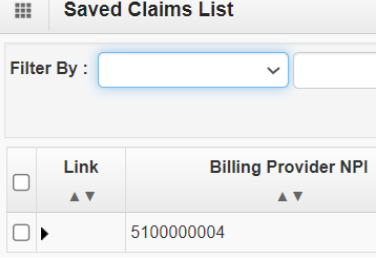

## For additional information

Review th[e ProviderOne Billing and Resource Guide.](http://www.hca.wa.gov/node/311)

## Questions?

Providers should submit questions through our secure, onlin[e contact form.](https://fortress.wa.gov/hca/p1contactus)

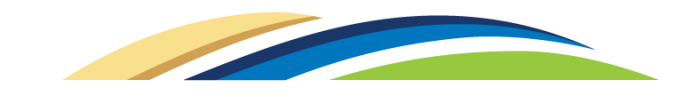